#### **Présentation Client 360 , logiciel 'Cathy3'** *v1.0 23/12/2021*

ELFI **Informatique** 

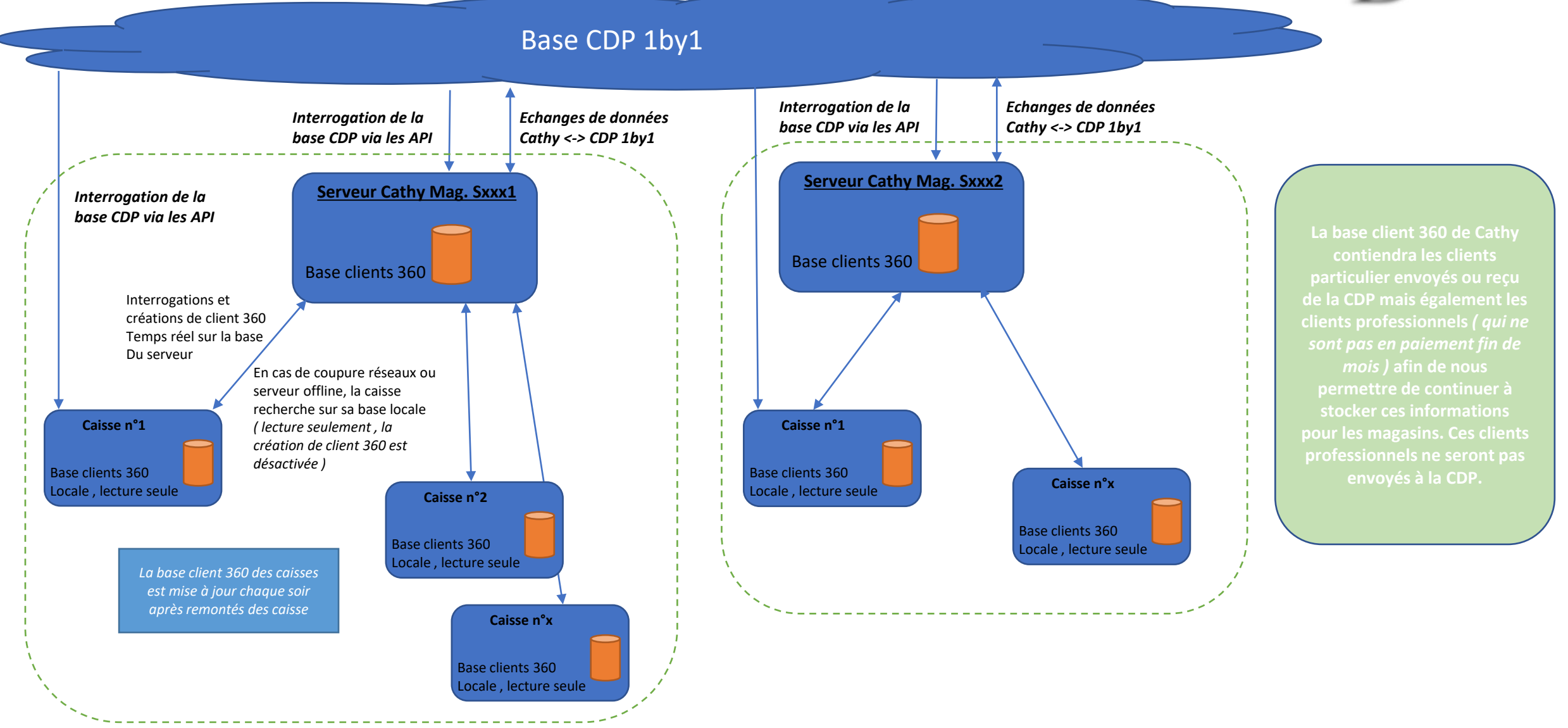

Lors d'une demande d'une facturette en caisse, recherche d'un client 360

*Recherche générique temps réel avec base client 360 du serveur magasin, si serveur ou réseaux non disponible, recherche avec base client 360 locale au poste de caisse.*

**2**

*Evolution possible effectuer une recherche client même pour les tickets (dans le cadre de la dématérialisation par exemple)*

de sa fiche c

Cas spécifique, en complément de la recherche client 360 sur la base du magasin, une recherche sera effectuée via les API 1by1 dans les 3 cas suivants : -NOM(mini 3 caract)+PRENOM(mini 3 caract)+CP(5 caract) -N° Portable complet -Email avec syntaxe valide

Affichage des clients 360 répondant aux critères dans la liste à l'écran

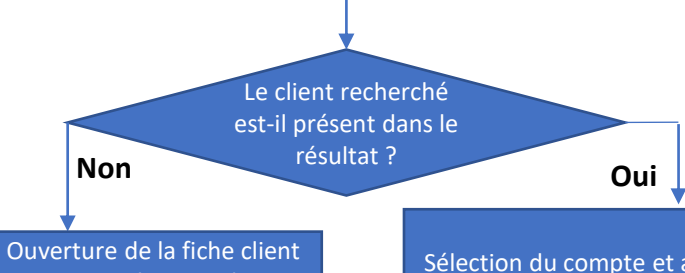

en mode création grâce au bouton 'Nouveau client' *(les éléments saisie dans la recherche seront repris dans le fenêtre de création)*

voir diapositive **4**

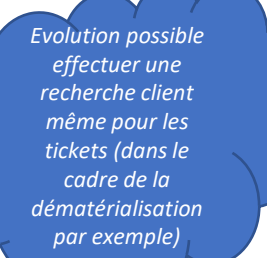

### **Recherche de Clients 360 en caisse Cathy :**

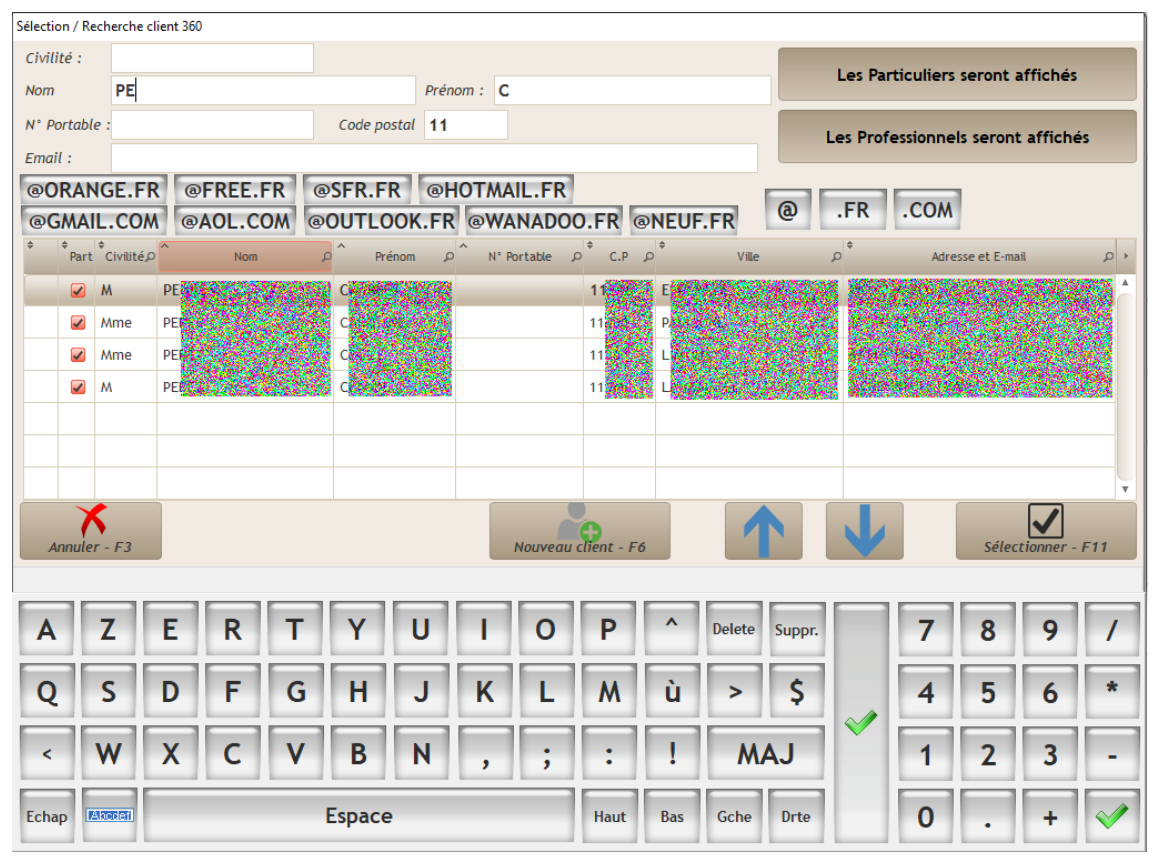

Exemple d'un cas de recherche via l'API 1by1 grâce à un n° de mobile complet saisie. L'étoile devant le client indique qu'il s'agit d'un nouveau client non référencé sur la base magasin.

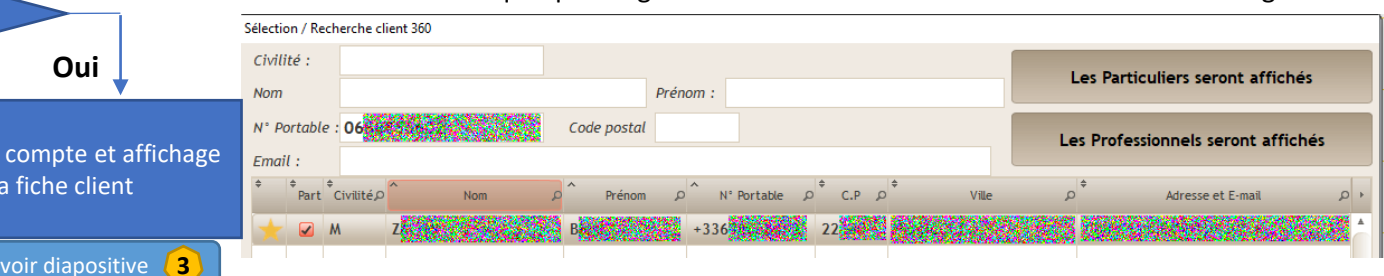

6 critères de recherche 'commençant par' disponible : -Civilité -Nom -Prénom -N° Portable -Code postal -Email

Les recherches combines l'ensembles des valeurs saisie.

*Dans l'exemple, nous recherchons un client avec un nom de famille commençant par 'PER', un prénom commençant par 'C' et un département commençant par '11'*

L'option de client professionnels permet de gérer dans la base 360 Cathy des clients professionnels. Ces clients ne seront ni transmis ni recherchés dans la CDP 1by1.

Les données pourront être modifiées si besoin, et les différents onglet de la fiche client seront accessible.

Le bouton 'Continuer la vente – F11' permet de ne rien modifier

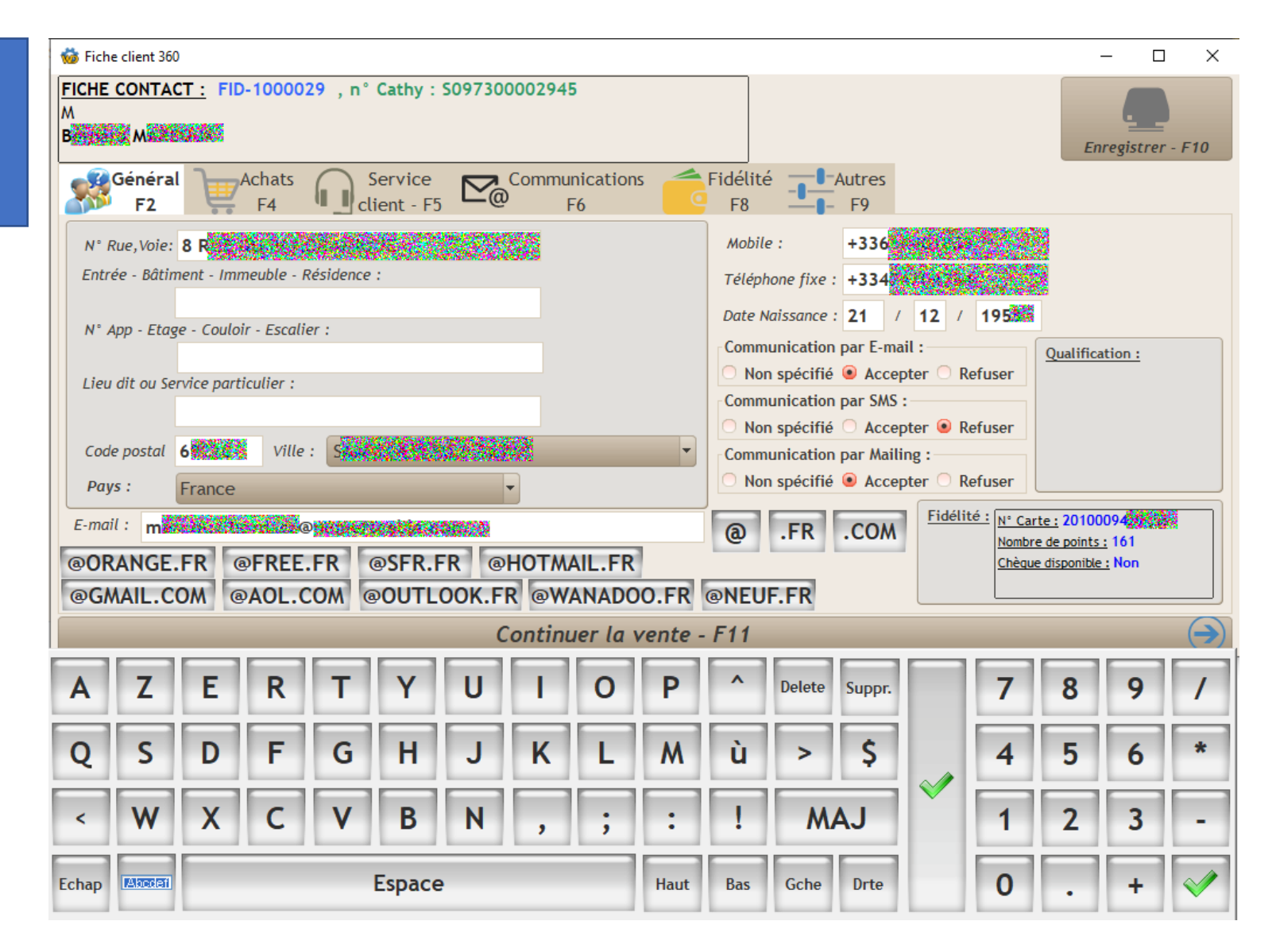

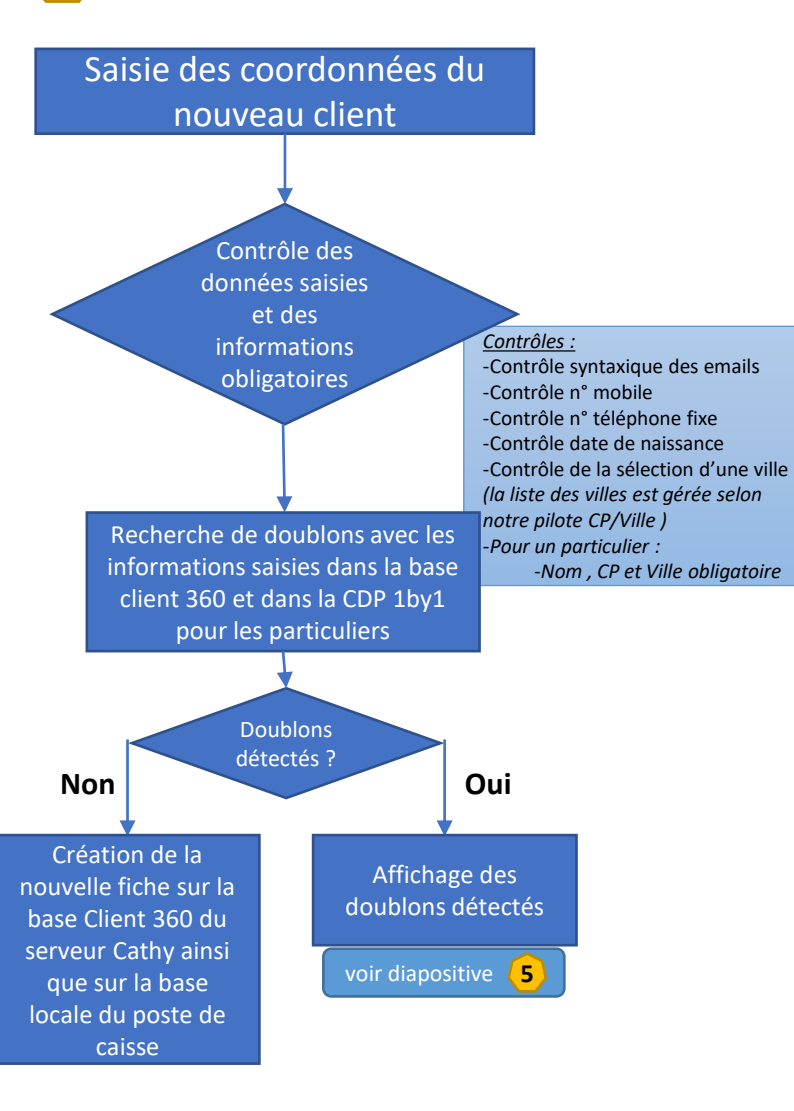

# **Fiche client en mode Création en caisse Cathy :**

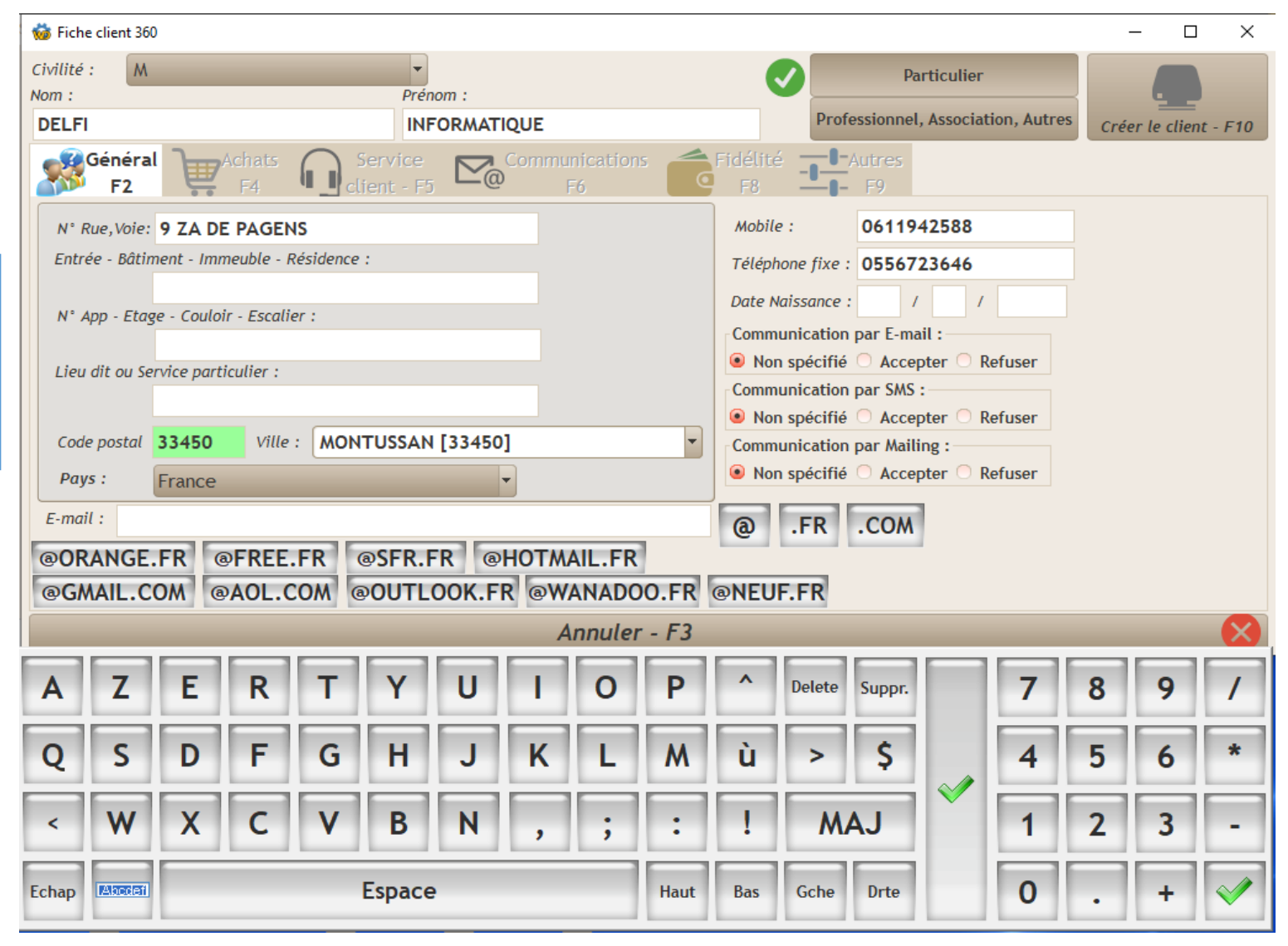

Présentation des informations saisie sur la fenêtre de création du compte (section de gauche) Et affichage des doublons détectés sur la liste de droite 3 actions possibles 'Continuer et créer ce compte – F10' Un nouveau compte est créé avec les informations saisies 'Annuler et revenir en saisie – F3' 'Sélectionner ce compte existant – F11' L'utilisateur revient en création de compte avec sa saisie voir diapositive **4** Affichage de la fiche du client sélectionné voir diapositive **3**

# **Présentations des doublons détectés lors d'une création :**

Doublons de client 360 détecté

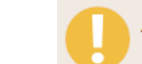

Attention, nous avons détectés des doublons potentiels avec le compte que vous souhaitez créer et les comptes existants.

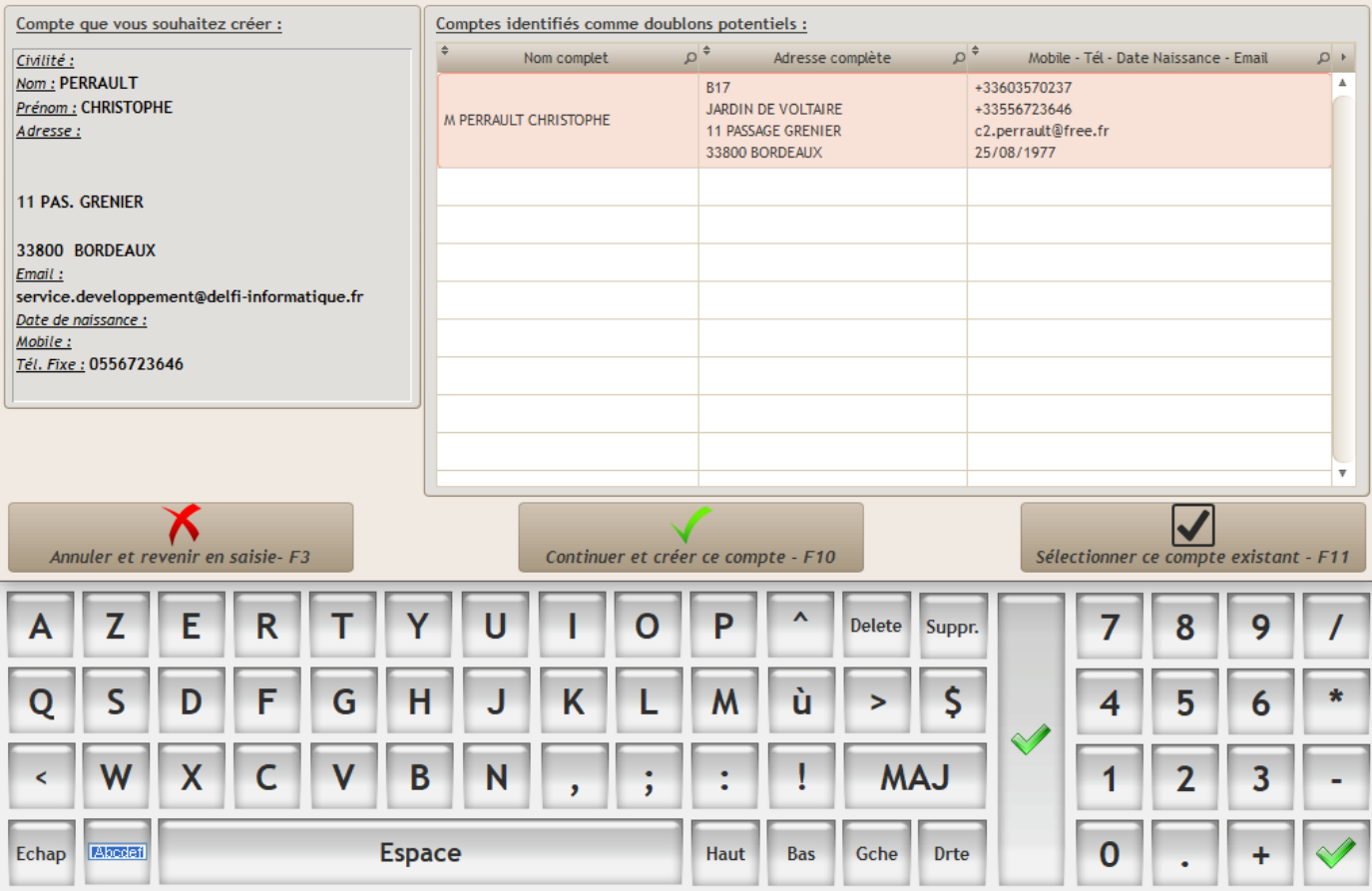

### **Présentations accès CDP depuis la gestion commerciale Cathy**

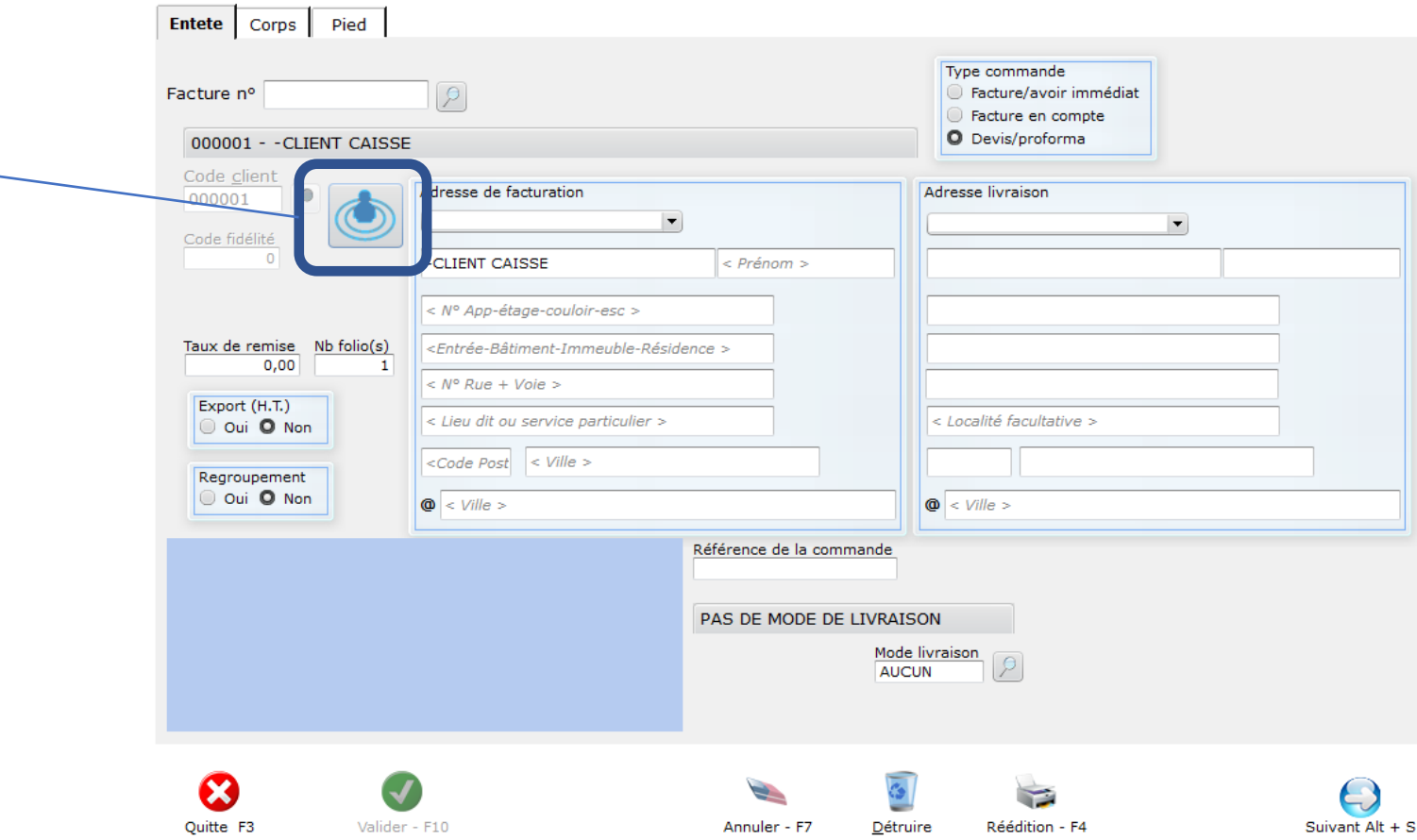

Lors de la saisie d'un devis, les utilisateurs pourront accéder à la base client 360 grâce à ce bouton.

Lorsque l'utilisateur cliquera sur ce bouton , il accèdera à la fenêtre de recherche client 360. Cette fenêtre sera identique à celle du logiciel de caisse, mais simplement réajustée et adaptée pour un PC classique *( sans clavier tactile )*

voir diapositive **4**